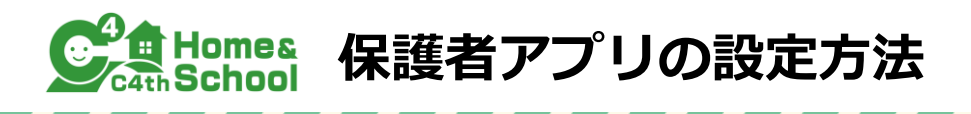

**はじめて登録**する場合は**以下の手順**を、**過去にアプリを利用**したことがある場合は**P2**をご覧ください。

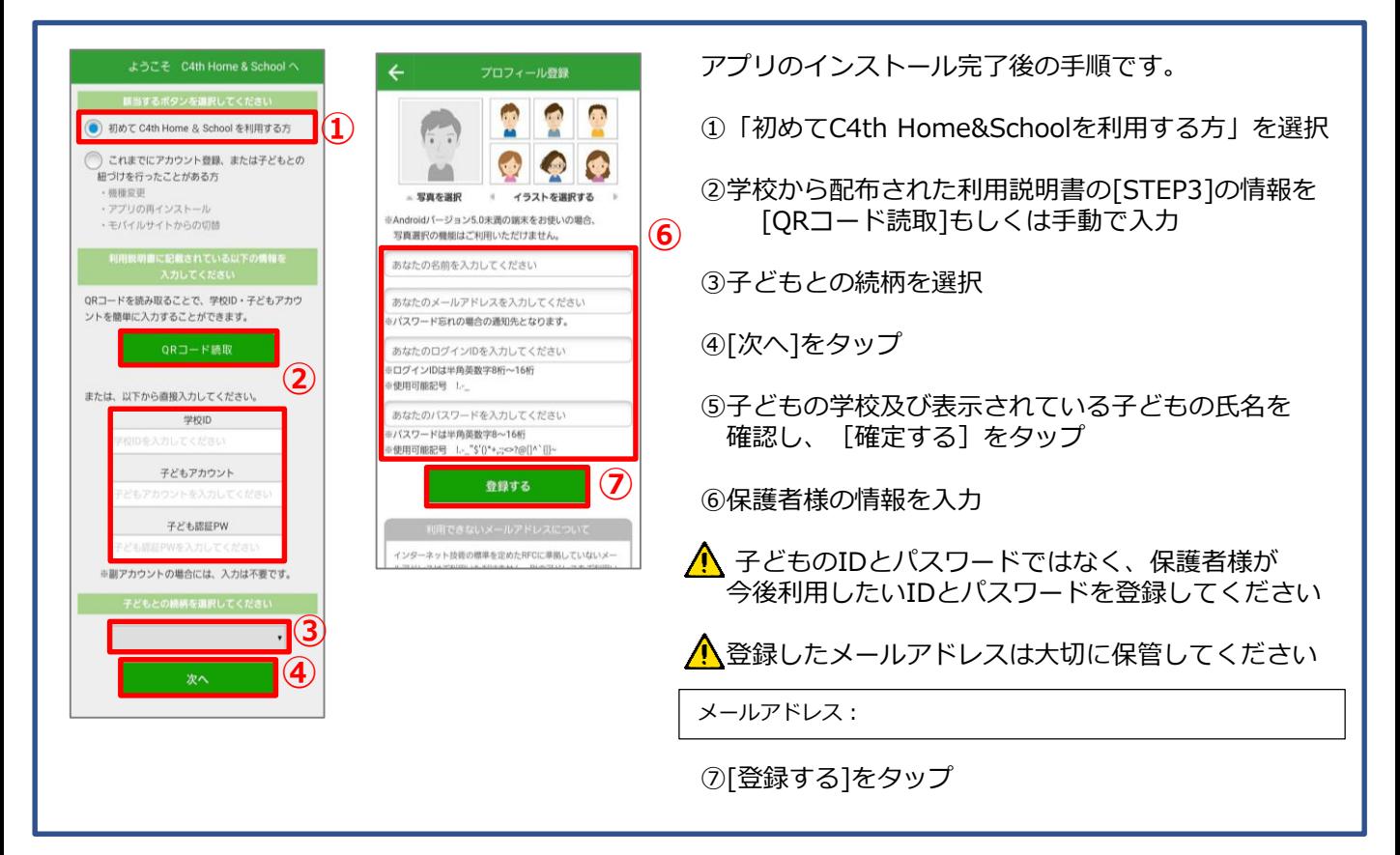

●主アカウントと副アカウントについて

C4th Home&Schoolには主アカウントと副アカウントの二種類のアカウントがあります。 主アカウント:最初に子どもの登録を行った保護者アカウント 副アカウント:2番目以降に子どもの登録を行った保護者アカウント

<u>●主アカウントのみで</u>できること

- ・ 副アカウントの利用許可(副アカウントと子どもアカウントの紐づけ)
- ・ 副アカウントでの欠席連絡や検温報告、連絡帳の利用可否設定(該当機能利用時)
- ・ 学校から「主アカウントのみ」を対象として通知されたアンケートの回答(アンケート利用時)

**ご家族でどなたが主アカウントになるのか、あらかじめご検討の上でご登録を行ってください。**

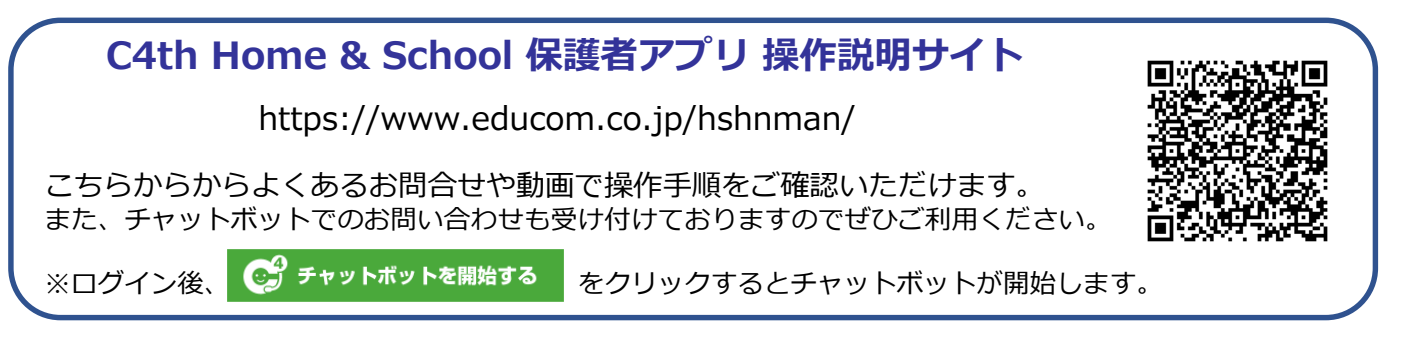

**LEDUCOM** 

## **A 利用中の学校へ子どもを追加登録する場合**

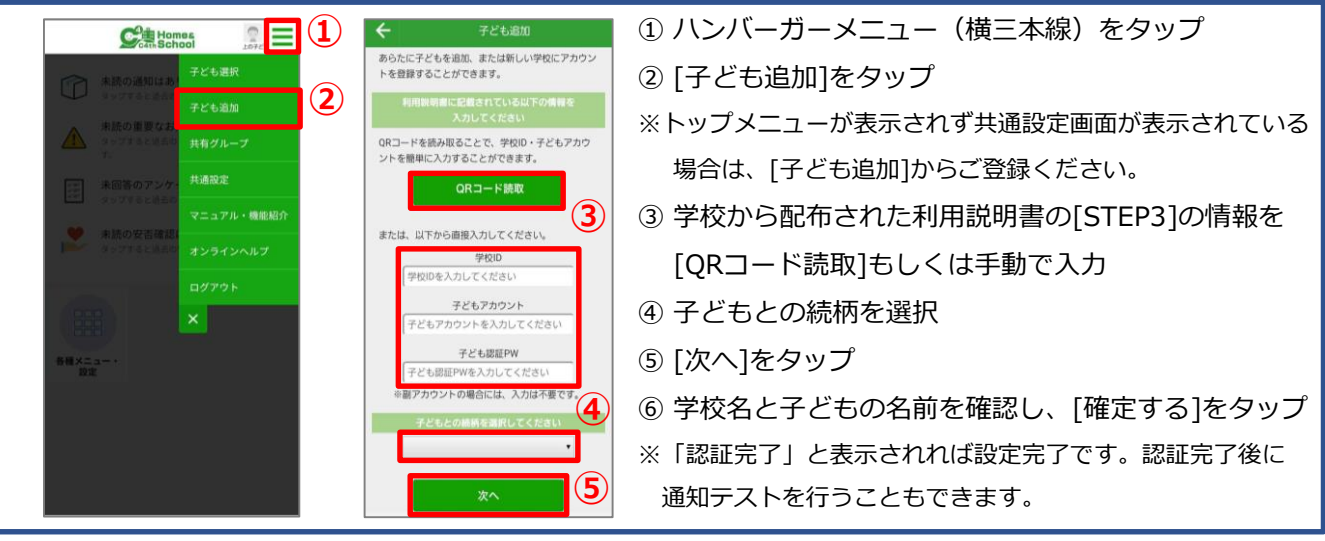

# **B 利用中の学校とは別の学校に子どもを追加登録する場合**

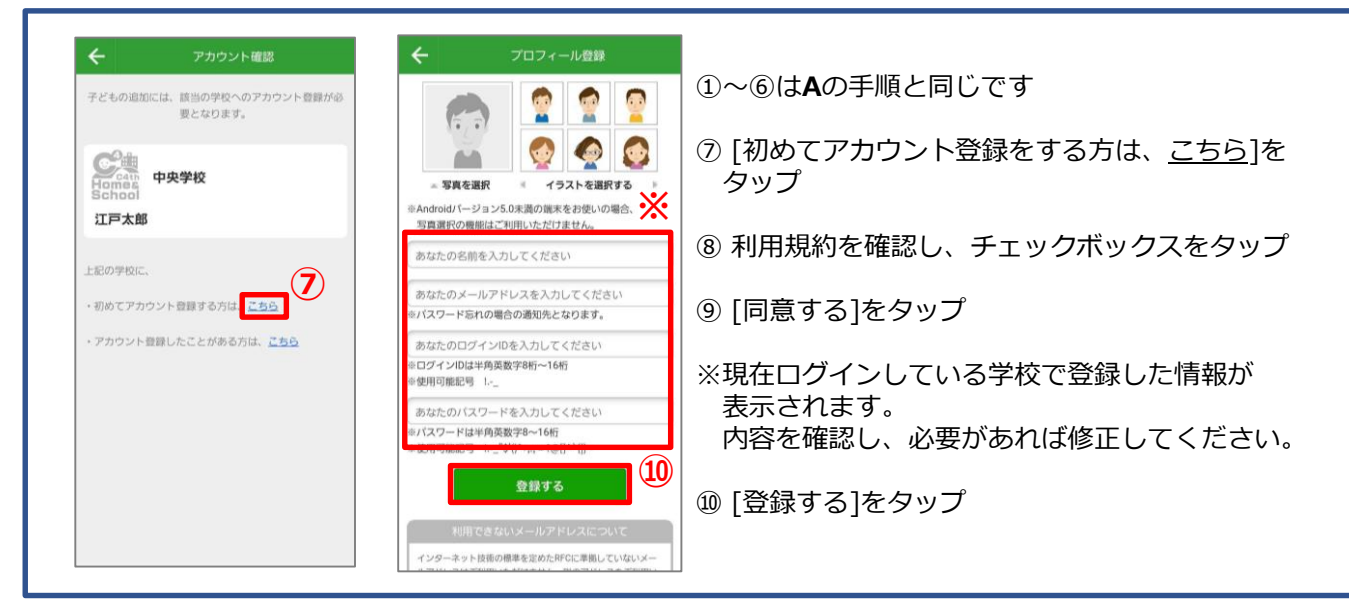

## **C 過去に利用していた学校に、子どもを登録する場合** (兄弟の利用終了後に学校名の非表示設定やアプリを削除していた場合)

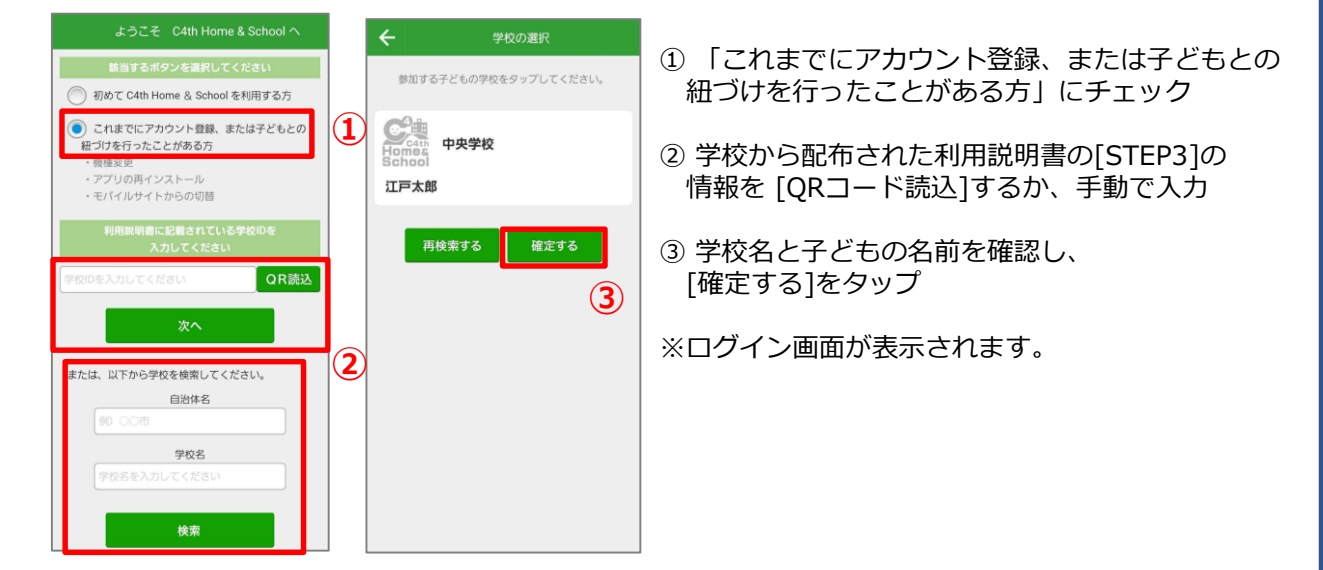

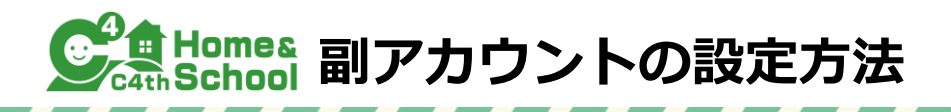

### ●操作手順

- ①副アカウントになる方が申請を行います。 P1~2のいずれかの手順で申請してください。 ※主アカウントの方がハンバーガーメニュー> 共有グループより、メールまたはLINEで 招待メッセージを送信することも可能です。
- ②主アカウントの方が承認・設定を行います。 ①の操作完了後、主アカウントに承認申請が 届きます。

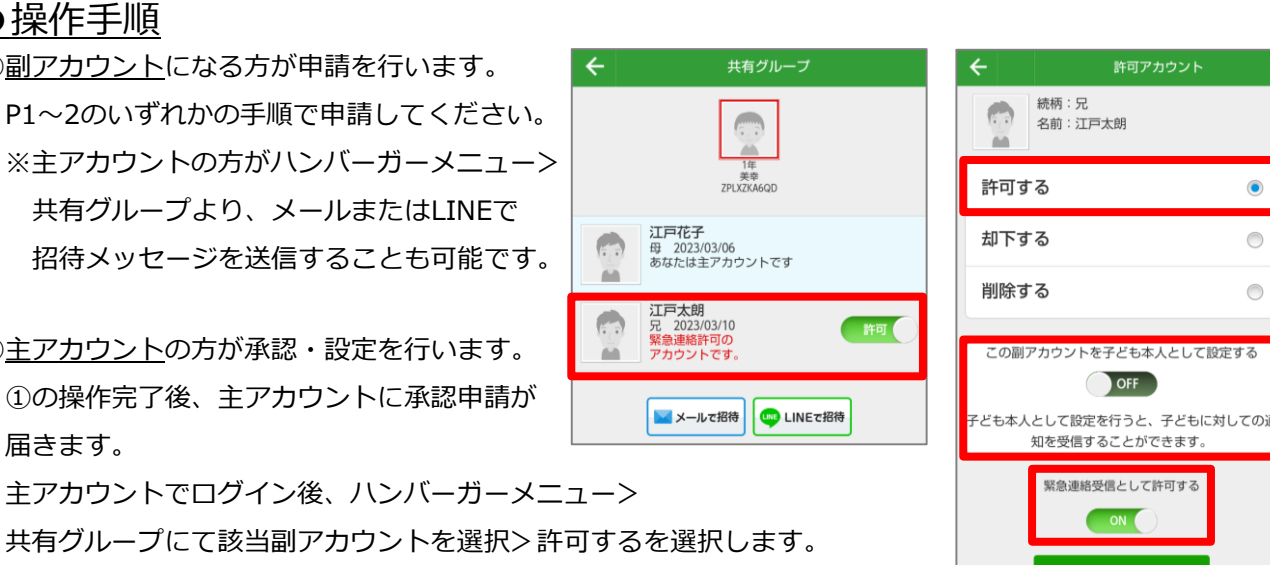

### 承認・設定の注意点

・保護者の方が登録する場合は「この副アカウントを子ども本人として設定する」をOFFのままに してください。

子ども本人として登録した場合、欠席連絡や連絡帳など一部利用できない機能がございます。 また、保護者のみを対象とした通知が届かなくなります。

- ・緊急の通知が受信できる設定にする場合は「緊急連絡受信として許可する」をONに設定して ください。
- ③欠席連絡・連絡帳・検温報告・学校の様子・家庭調査票を副アカウントが利用する場合は、 機能ごとに主アカウントの方が権限の設定を行います。

※欠席連絡の利用設定

主アカウントでアプリにログイン後、欠席連絡>右下のハンバーガーメニュー>欠席連絡 設定にて権限を「有効」にします。

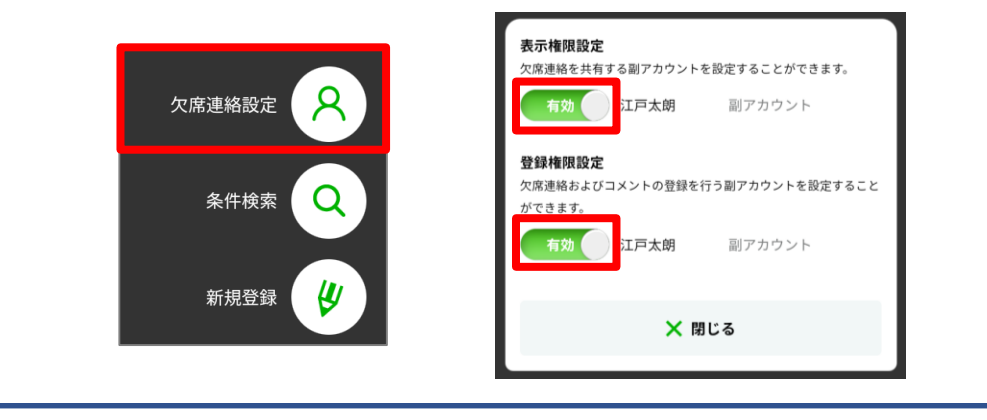

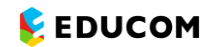

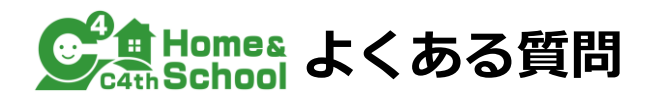

**●こんな場合は<b>学校様へお問い合わせ**をお願いします。

- **利用説明書の期限が切れている、説明書をなくしてしまった。**
- (例)登録しようとすると「認証有効期限が切れています。」と表示される
	- → 「期限の延長」または「利用説明書の再発行」を依頼してください
- **二段階認証のパスコードが受信できない。**
- (例)アプリの再インストールや機種変更を行った際に登録しているメールアドレスでパスコードが受信できない ※保護者アプリの表示

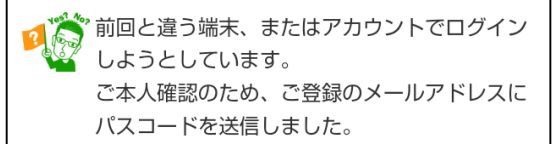

→「二段階認証の無効化」を学校様へ依頼してください ※一時的な操作のため再ログイン時に自動で有効化されます

**EDUCOM** 

- ●こんな場合は記載の操作をお試しください。
- **学校からの通知が届かない**

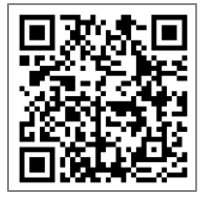

左記QRコードより対応方法についてご確認いただき、操作をお試しください。 <https://www.educom.co.jp/hstsuuchi/>

• **ログインIDまたはパスワードがわからずログインできない**

ログイン画面にて「ログインIDを忘れた方はこちら」または「パスワードを忘れた方はこちら」を選択すると、 登録しているメールアドレスにログインIDやパスワードを通知いたします。 上記操作をお試しいただいてもログインできない場合には、学校様でログインIDの確認および パスワードの初期化を行うことが可能ですので、学校様へお問い合わせをお願いいたします。

• **機種変更後の端末で引き続きアプリを利用したい**

機種変更をされた場合、ログインID・パスワードの**再登録は不要**です。 機種変更前に利用されていたログインID・パスワードをご利用ください。 ※以前と異なる端末でのログイン時、登録したメールアドレスに二段階認証のパスコードが送られます。 メールアドレスが変更になる場合は事前にアプリから新しく利用するメールアドレスに変更してください。 変更は各種メニュー・設定>共通設定>マイプロフィールより変更できます。

• **主アカウントと副アカウントを入れ替えたい**

以下の操作で入れ替えが可能です。

①現主アカウントでログインし、ハンバーガーメニュー>共有グループにて副アカウントの「削除する」を選択 ②ハンバーガーメニュー>子ども選択でお子様の名前の「編集」より、「削除する」を選択

③新たに主アカウントにしたい方が、利用説明書を確認しながら子ども情報を再登録

④「●副アカウントの設定方法」に従って副アカウントを登録

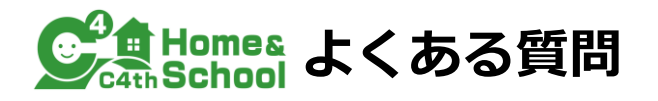

#### • **アプリが正しく起動しない**

①アプリを以下の手順に沿って終了させ、携帯端末を再起動してください。

<アプリを終了する手順>

〇iPhoneの場合:<https://support.apple.com/ja-jp/HT201330> を参照してください。 〇Androidの場合:ホームボタンの右にある「■」「|||」「Ξ」などのボタンをタップすると 起動中のアプリが一覧表示されますので、終了したいアプリを上部へフリック操作します。 ※機種によって手順が異なる場合がございます。

ご不明点は端末のサポートなどお問い合わせ窓口へご連絡ください。

①の操作後もアプリの起動ができない場合、②の操作をお試しください。

②アプリのキャッシュクリアと再インストールを行います。

〇iPhoneの場合

設定>一般>iPhoneストレージ>H&Sアプリを選択>「アプリを削除」

→端末を再起動→Appストアから最新版をインストール

〇Androidの場合

設定>アプリ>H&Sアプリを選択>ストレージとキャッシュ>「キャッシュを削除」し「ストレージを消去」

→アプリのアンインストールを実行→端末を再起動→Playストアから最新版をインストール

※機種によって手順が異なる場合がございます。

ご不明点は端末のサポートなどお問い合わせ窓口へご連絡ください。

アプリが正常に起動できた場合は、本資料P.2のCの手順に沿ってログインをお願いいたします。

#### • **欠席連絡のアイコンが表示されない**

ログインされている方のアカウント種別(主アカウントまたは副アカウント)をご確認ください。 ※ハンバーガーメニュー(三本線) >共有グループにてご確認いただけます

<主アカウントでログインしている場合>

→学校様での設定が完了していない可能性があります。学校様へお問い合わせをお願いいたします。

<副アカウントでログインしている場合>

→主アカウント側での設定が必要です。主アカウントにて以下の操作をお願いいたします。

①欠席連絡>ハンバーガーメニュー(三本線)>欠席連絡設定で表示権限設定と登録権限設定を「有効」に設定 ※お子様が2名以上登録されている場合は、「子ども選択」でそれぞれのお子様を選択して上記の操作を実施

②各種メニュー・設定>共通設定>共有グループ>該当の副アカウントを選択>

「この副アカウントを子ども本人として設定する」を「OFF」に設定